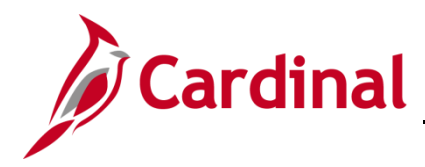

#### **Create Requisitions Overview**

A requisition is a request for the procurement of goods and/or services and is required for all inventory items. For specific details related to inventory requisitions, please refer to the course entitled **501 PR347: Inventory Issuances and Restock**, located on the Cardinal website in **Course Materials** under **Learning**.

For non-inventory items and services, a requisition is used to assign buyers and track the progress and status of a purchase request. Requisitions can be created from existing contracts, copied from other requisitions, or created ad hoc. All requisitions must be approved by a supervisor before they can be executed via a purchase order (PO) or contract.

Please refer to the course entitled **501 PR342: Processing Requisitions**, located on the Cardinal website in **Course Materials** under **Learning**, for more information on creating and maintaining regular requisitions using the Procurement and eProcurement modules.

#### **Table of Contents**

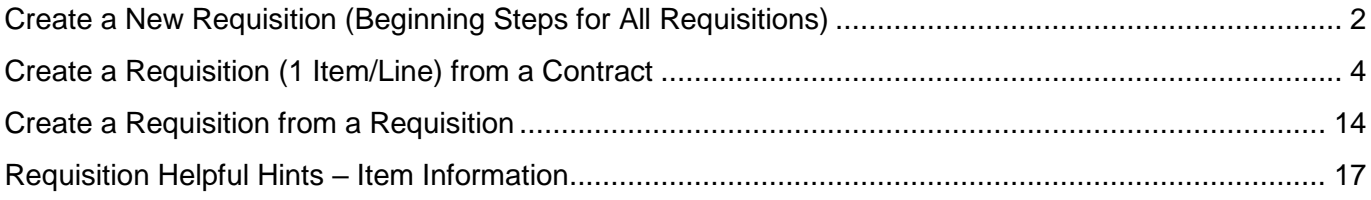

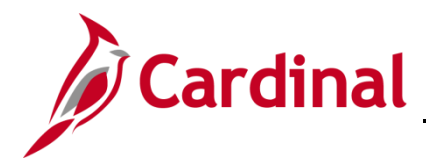

#### <span id="page-1-0"></span>**Create a New Requisition (Beginning Steps for All Requisitions)**

**1.** Navigate to the **Requisitions** page using the following path:

#### **Main Menu > Purchasing > Requisitions > Add/Update Requisitions**

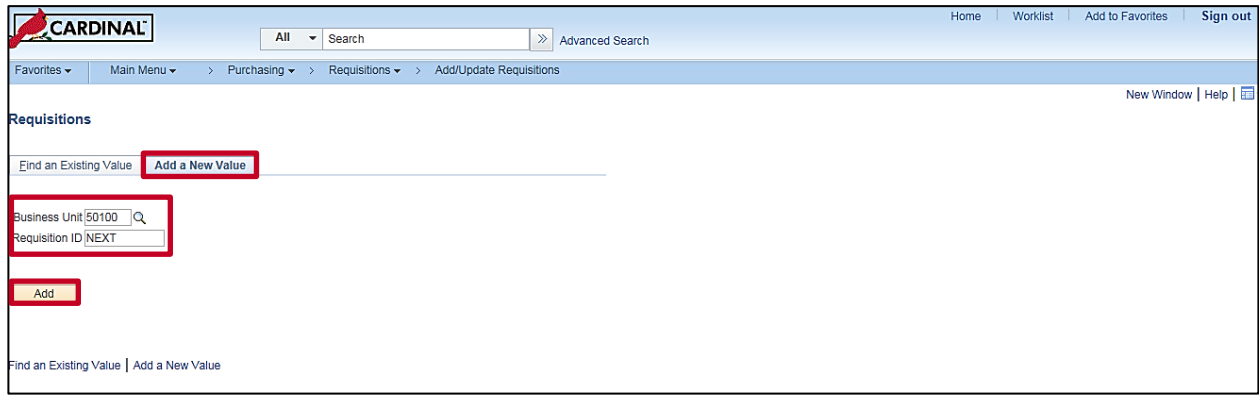

- **2.** Select the **Add a New Value** tab:
	- a. **Business Unit**: **50100**
	- b. **Requisition ID**: **NEXT** and should not be changed. Cardinal assigns a **Requisition ID** number when you successfully save the requisition.
- **3.** Click the **Add** button. The **Maintain Requisitions – Requisitions** page displays.

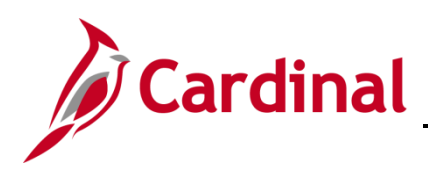

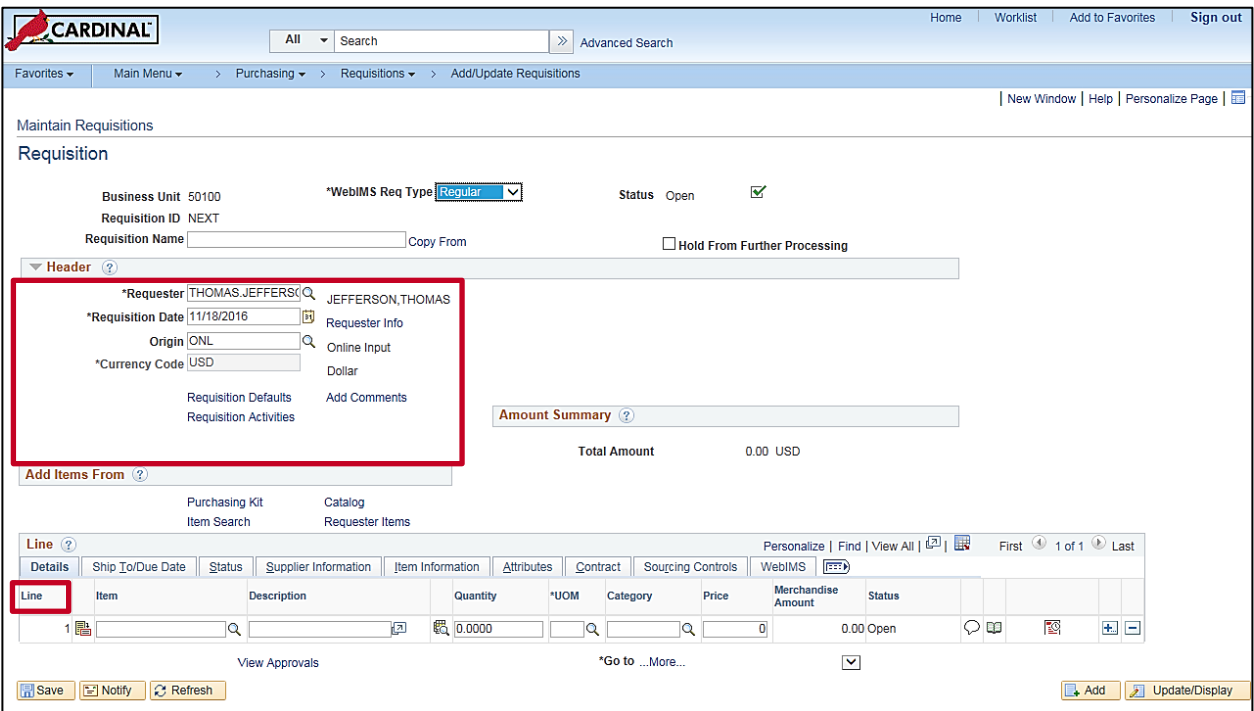

- **4.** The **Header** section contains some key data to include **Requester**, **Requisition Date**, **and Origin**.
- **5.** Default information, such as **Requester** and **Ship To** values, automatically populate based on your user setup, but can be changed as necessary. The **Ship To/Due Date** tab allows you to select desired date and modify the **Ship To** location.
- **6.** For more detailed instructions, please refer to the course entitled **501 PR342: Processing Requisitions**, located on the Cardinal website in **Course Materials** under **Learning**.

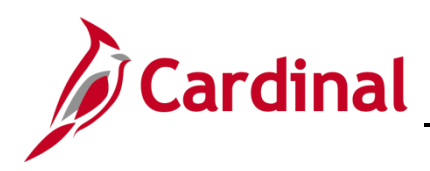

#### <span id="page-3-0"></span>**Create a Requisition (1 Item/Line) from a Contract**

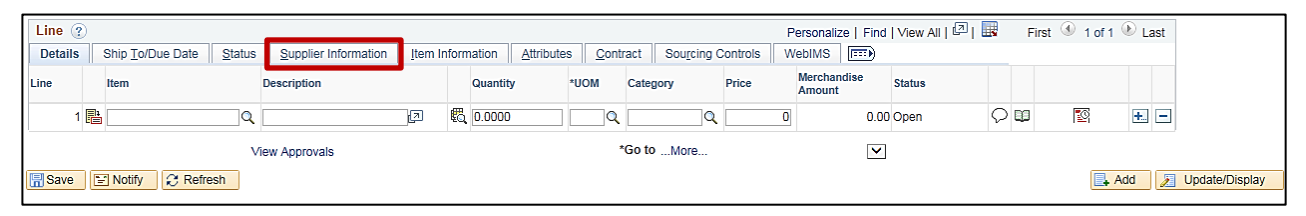

**1.** Click the **Supplier Information** tab.

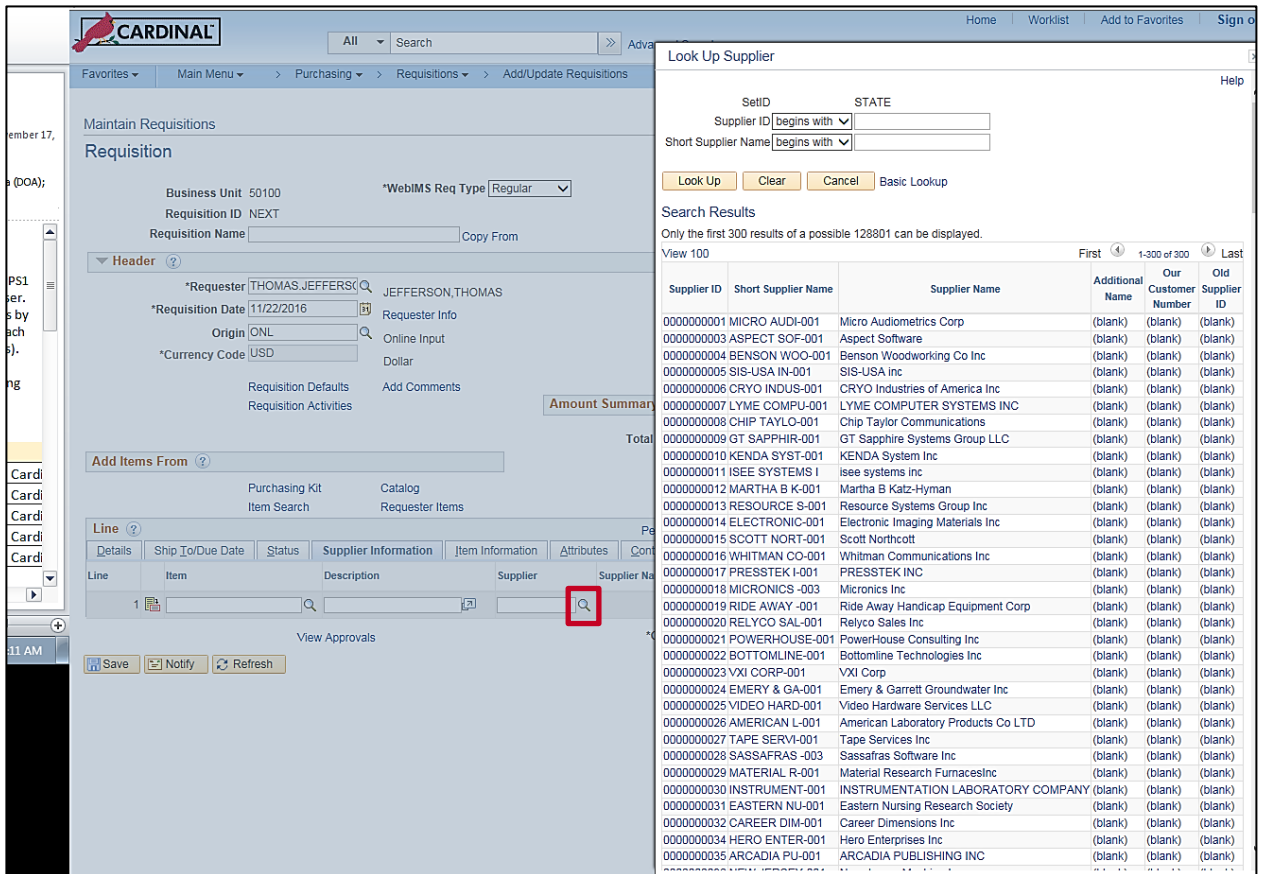

- **2.** Search for the supplier related to the contract. The **Supplier Information** tab displays suppliers related to the selected Item. You can search for and select any supplier that you wish to display by clicking the **Supplier** field lookup icon.
- **3.** Click the selected **Supplier** link. The selected supplier's information will populate.

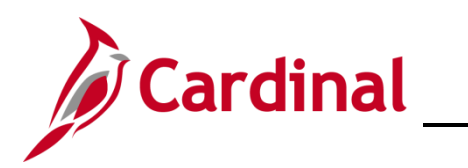

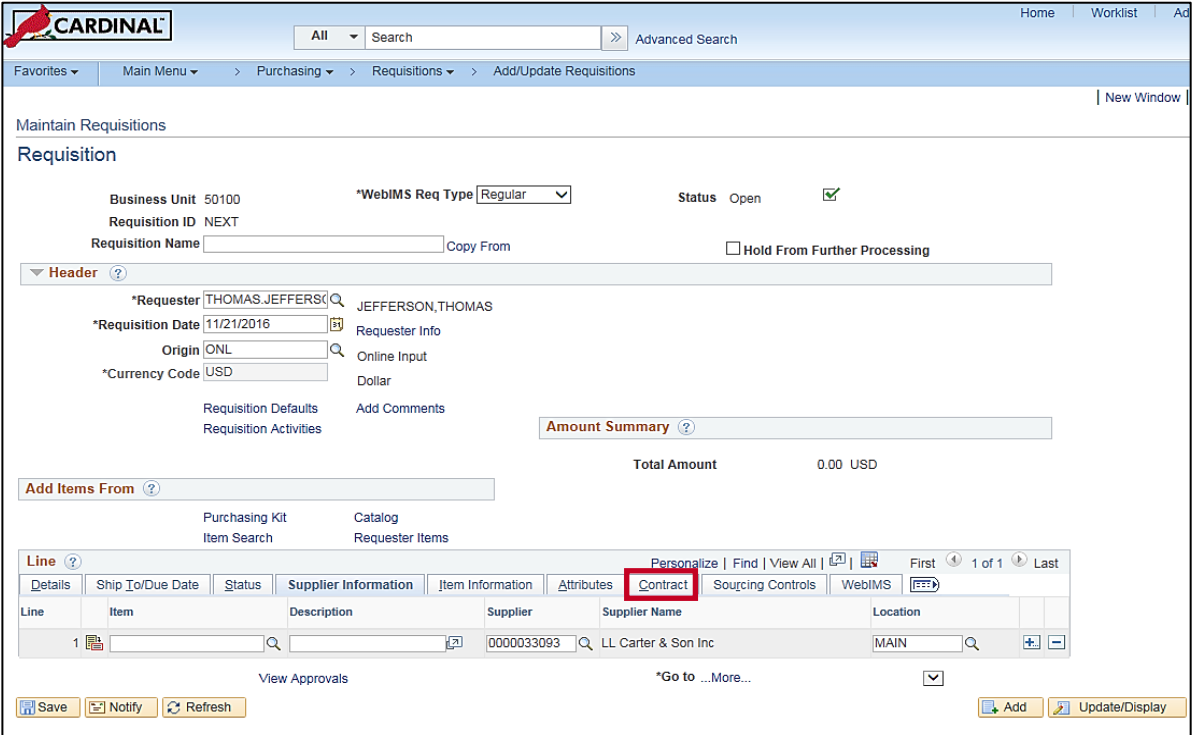

**4.** Click the **Contract** tab.

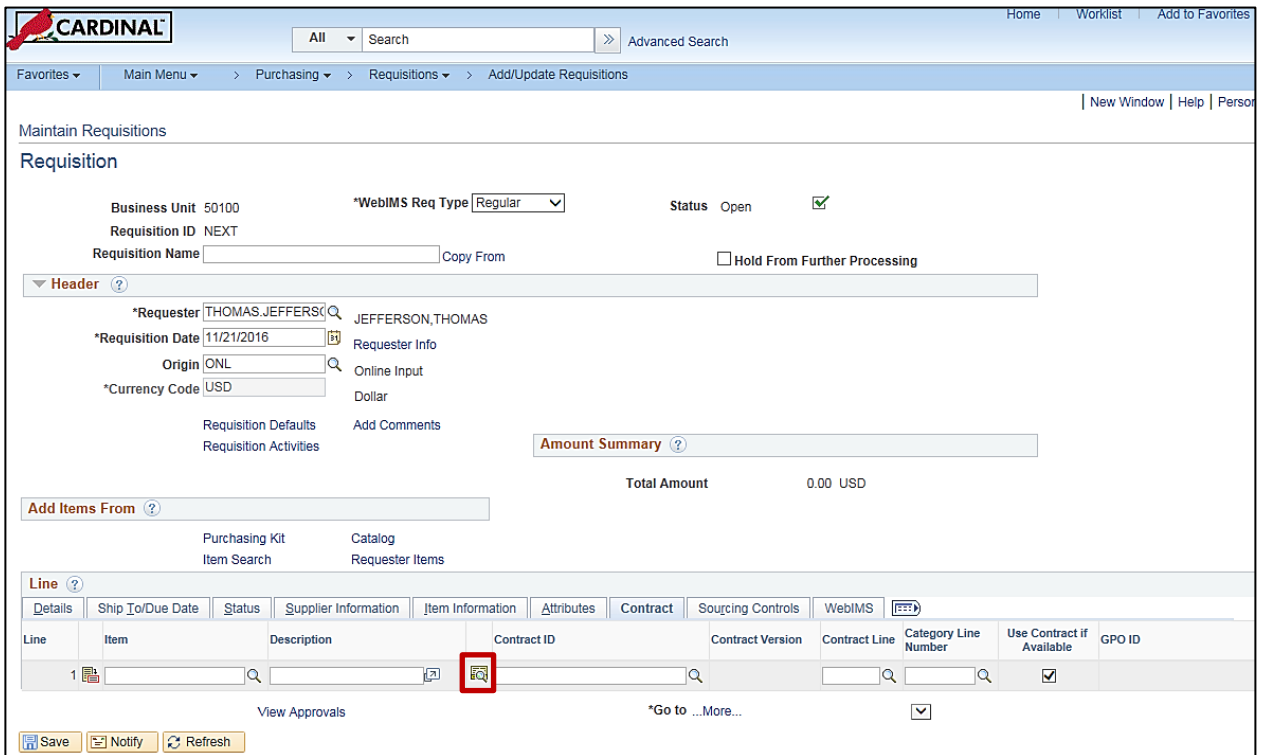

**5.** Click the **Contract Search** icon.

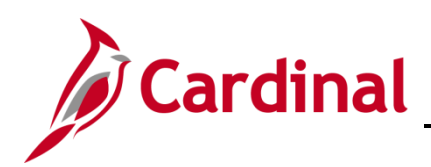

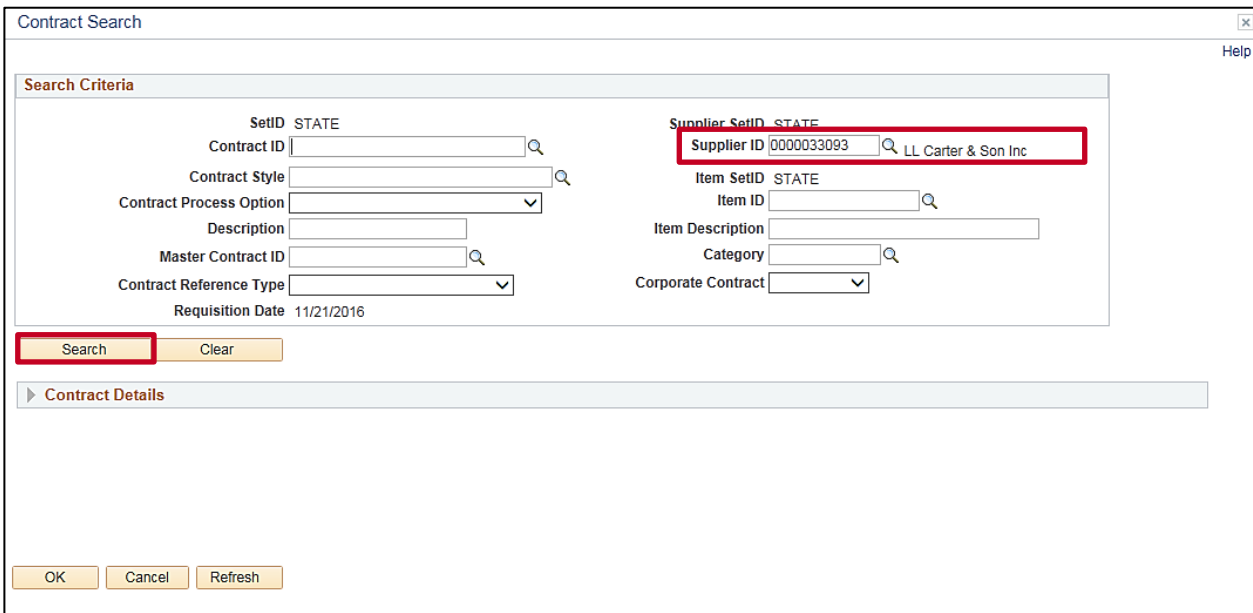

- **6.** The **Contract Search** page displays with the selected **Supplier ID** populated.
- **7.** Click the **Search** button to initiate the search for contracts related to the selected supplier.

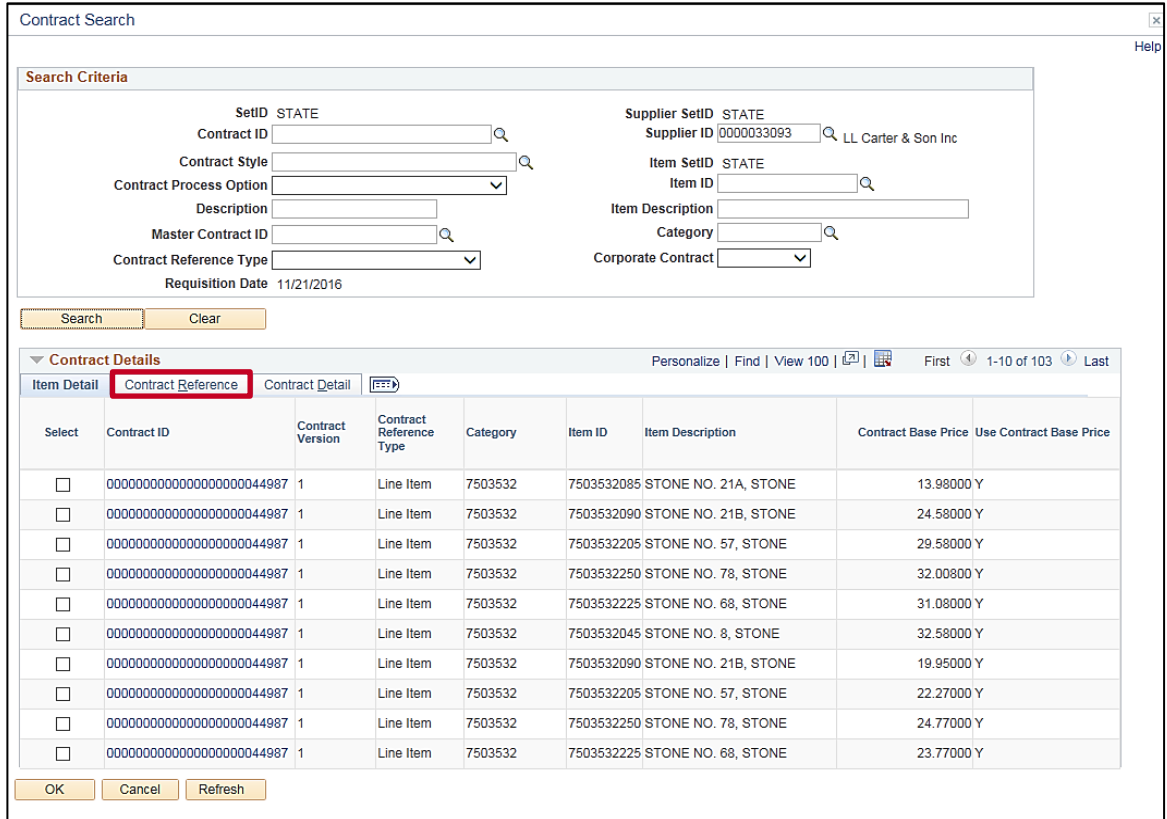

**8.** All contracts with lines for the selected supplier display as shown.

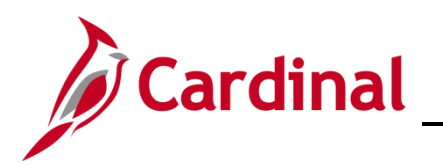

**9.** Click the **Contract Reference** tab to see the lines for each contract.

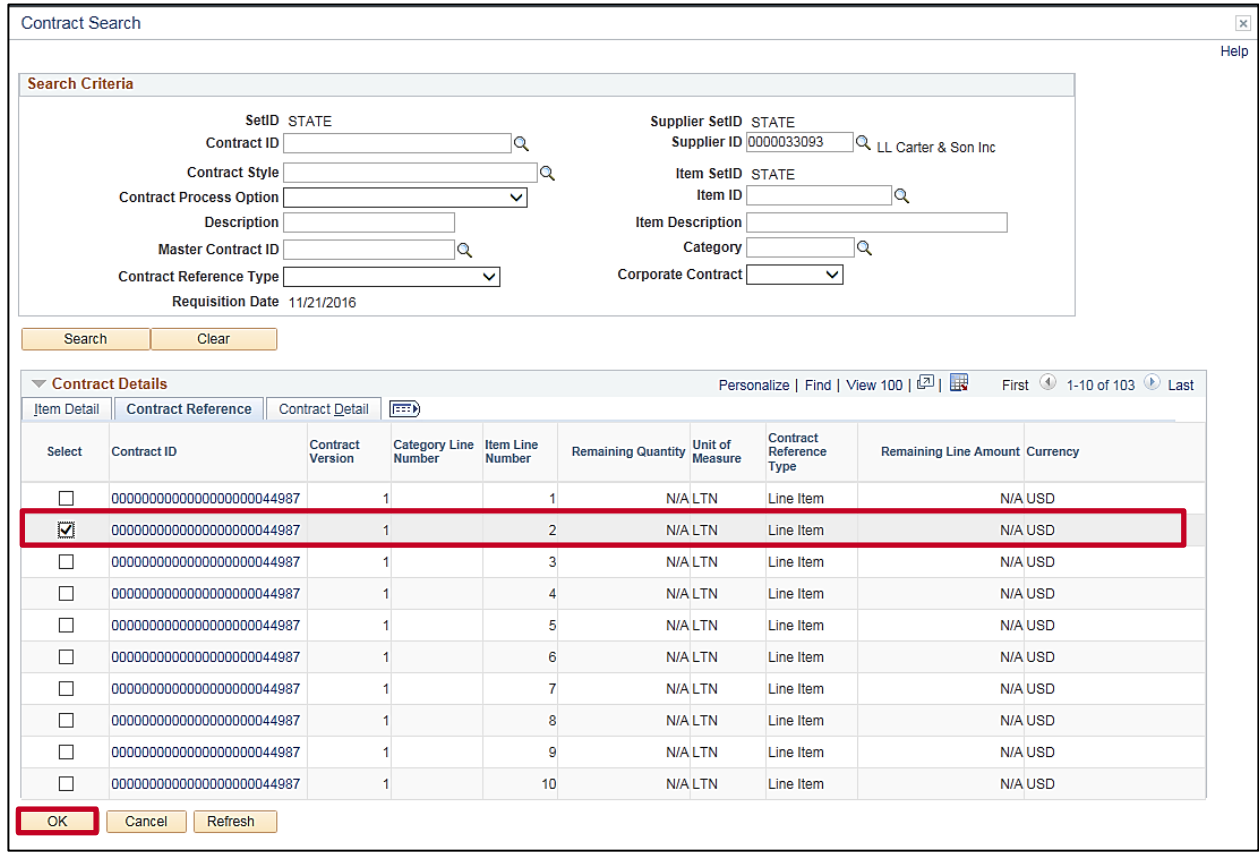

- **10.** To use a line on the requisition, click the check-box to the left of the selected line. Only one line may be selected for copying.
- **11.** Click the **OK** button.

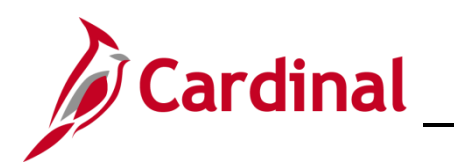

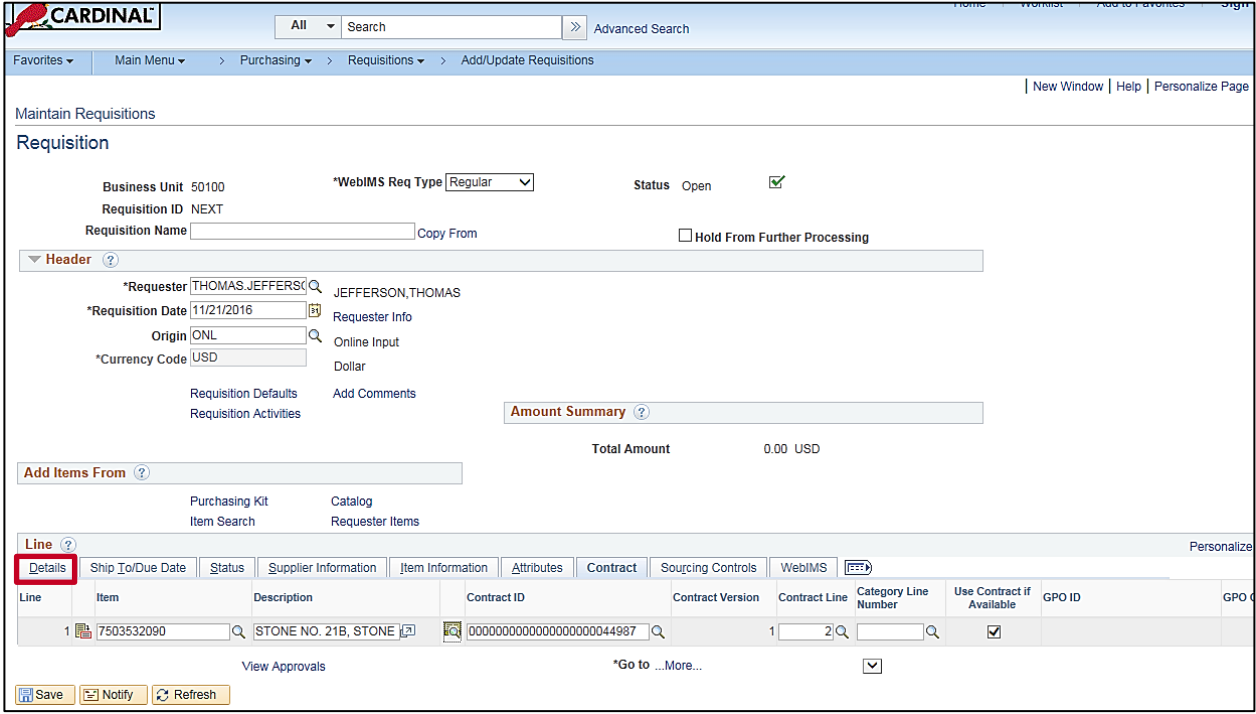

- **12.** The **Item** details from the selected contract line populate the new requisition line.
- **13.** Click the **Details** tab.

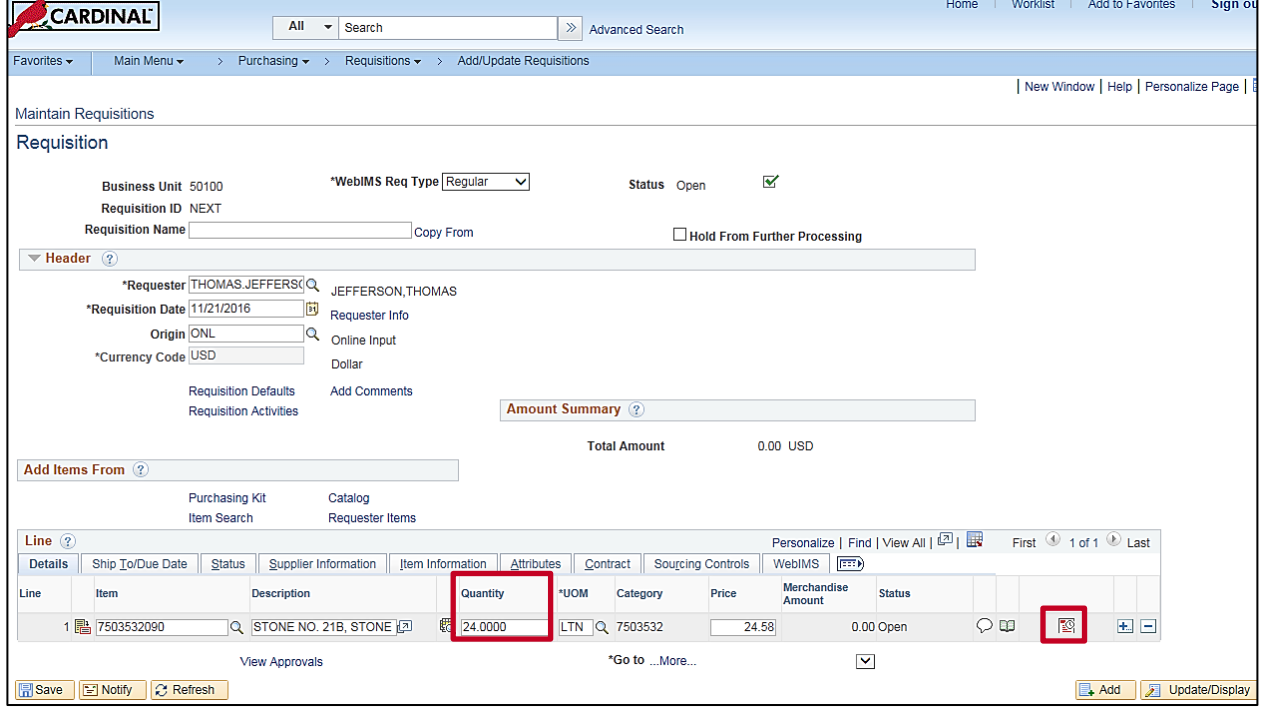

- **14.** Enter the **Quantity** requested.
- **15.** Click the **Schedule** icon.

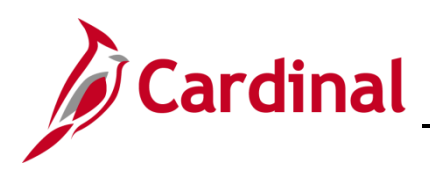

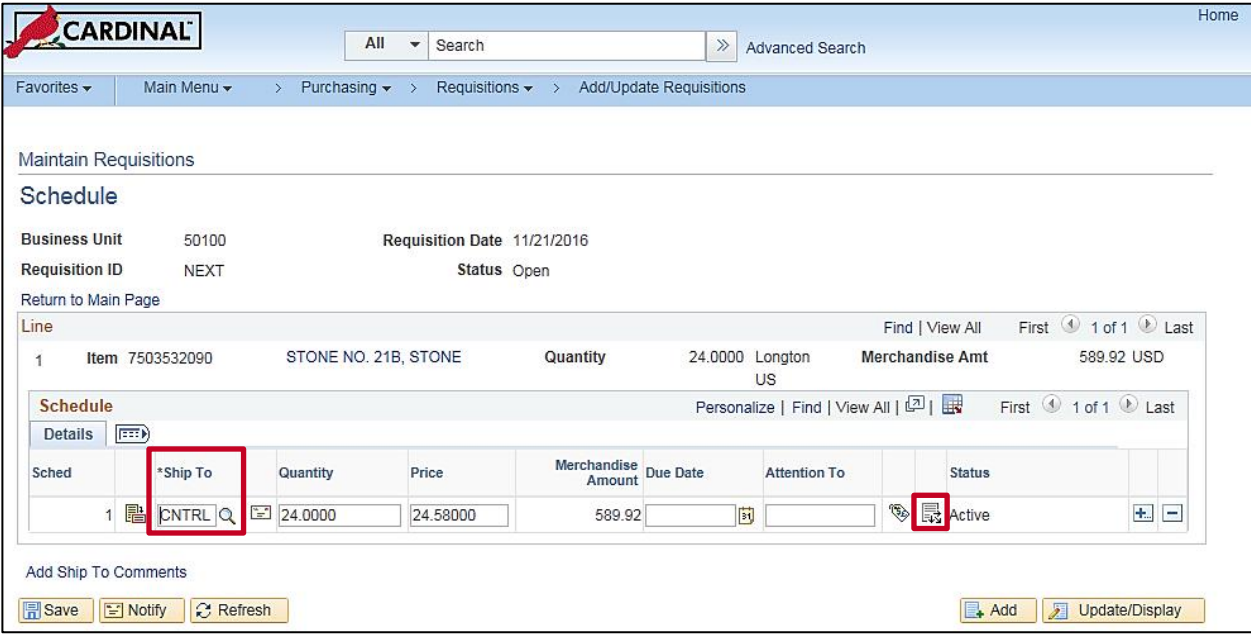

- **16. Ship To** location is populated based on the user defaults and can be edited if needed.
- **17.** Click the **Distribution** icon.

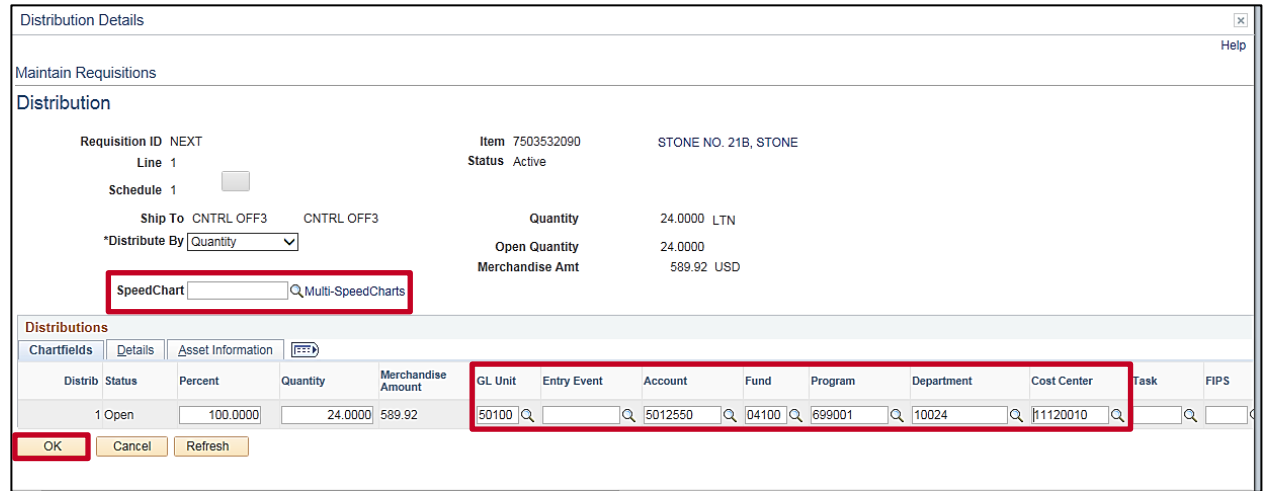

- **18.** Enter valid chart of accounts values. A **Schedule** may have one or more **ChartField** distributions. The **ChartField** values identify the accounting distribution. The insertion of valid **Account**, **Department**, **Cost Center**, or **Project** values are required. You can manually enter a ChartField value, or you can use the **Multi-SpeedCharts** link to select a **SpeedChart** value to automatically populate some of the ChartField values for you.
- **19.** You may insert or delete additional accounting distributions by scrolling right and clicking the (**+**)/(**–**) icons at the end of the accounting distribution line.
- **20.** Click the **OK** button. You will return to the **Maintain Requisitions – Schedule** page.

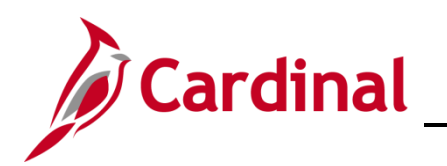

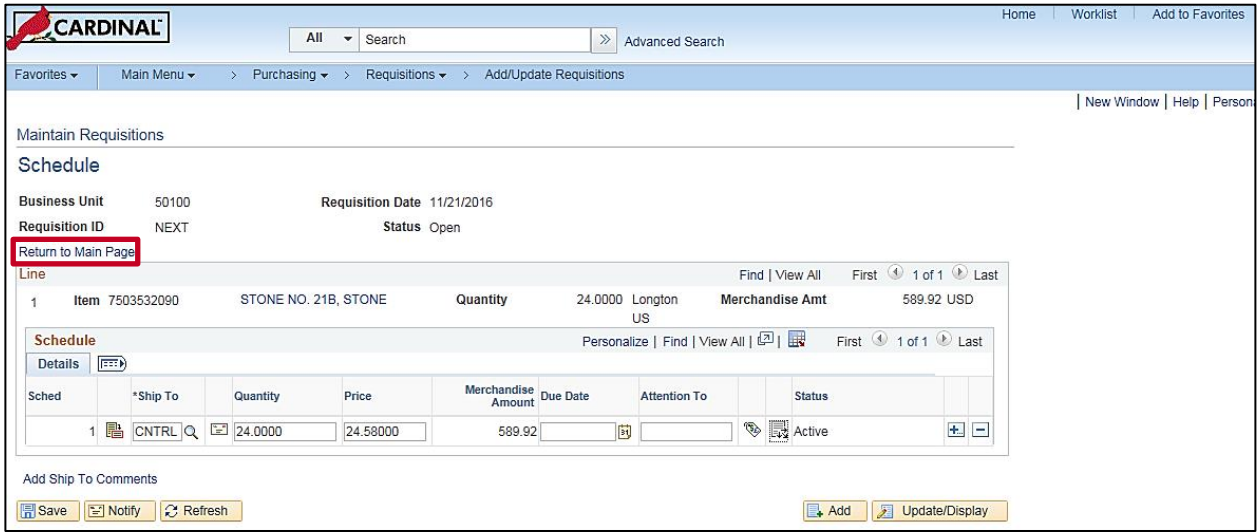

**21.** Click the **Return to Main Page** link. The **Maintain Requisitions – Requisition** page displays.

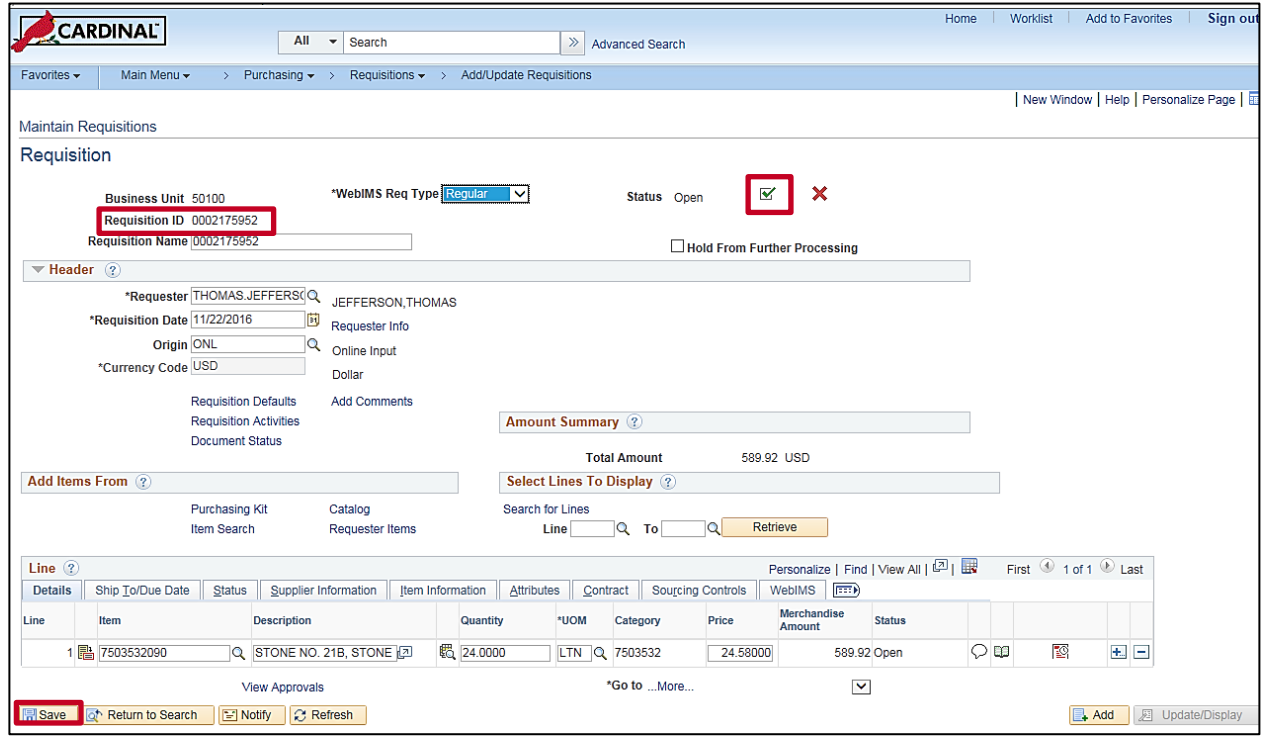

- **22.** Click the **Save** button.
- **23.** Cardinal assigns a **Requisition ID** number upon save.
- **24.** Click the **Submit for Approval** check-box (the green checkmark), which is next to the **Status** field, to send it forward for approval by your supervisor. If prompted to save, click the **Yes** button.

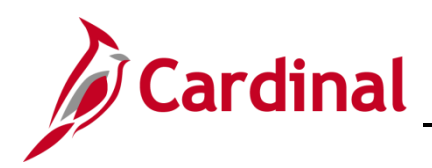

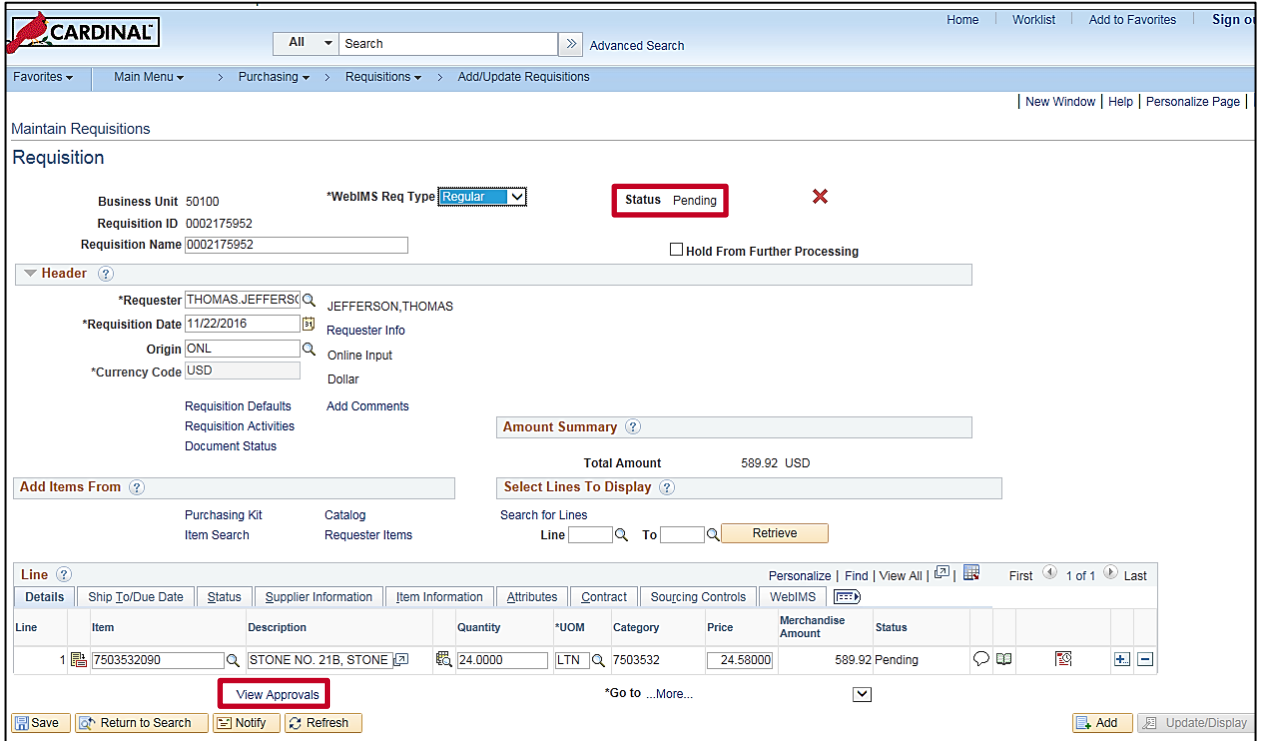

- **25.** The requisition's **Status** changes to **Pending** and your supervisor is notified via email and worklist.
- **26.** Click the **View Approvals** link to view the pending and completed approval actions. If prompted to save, click the **Yes** button.

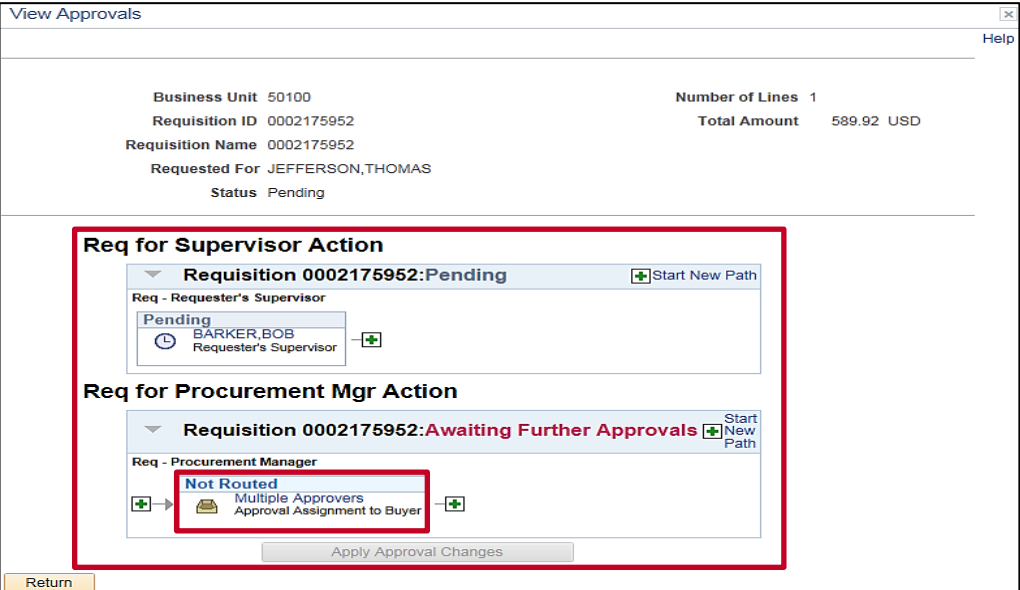

**27.** To view the list of approvers, click the **Multiple Approvers** link.

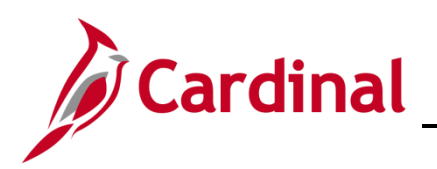

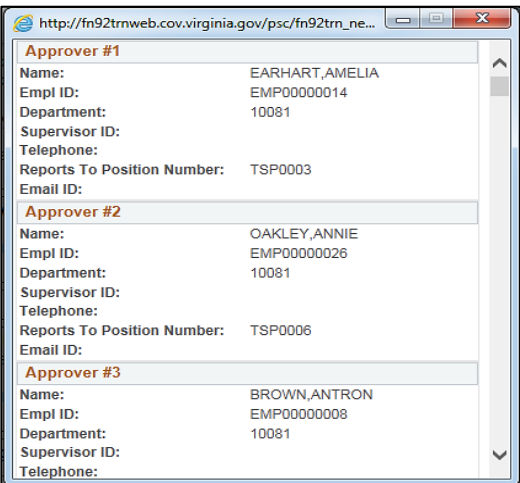

**28.** Your supervisor will be notified of the pending approval via email and their worklist.

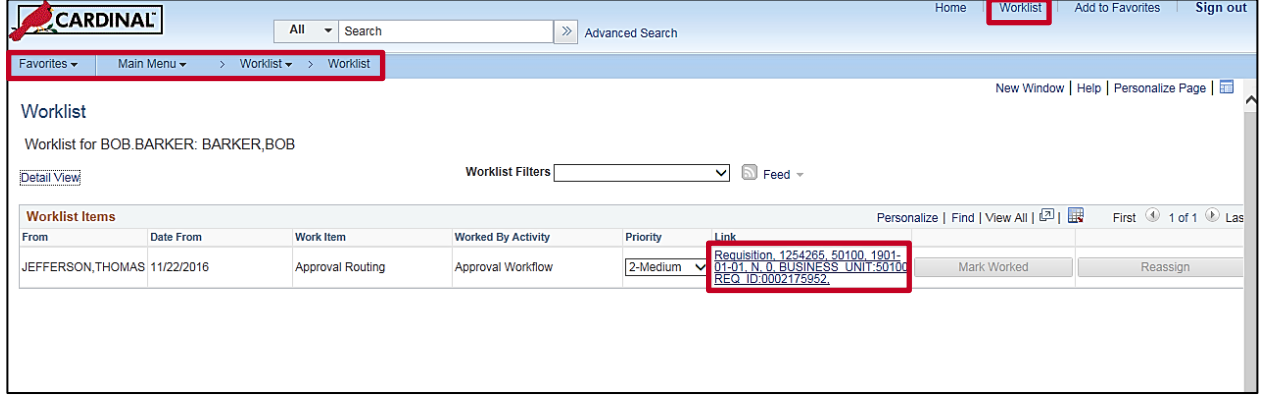

**29.** From the **Worklist**, your supervisor can open the item by clicking the requisition's link.

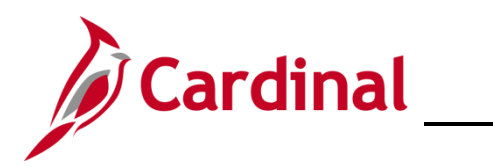

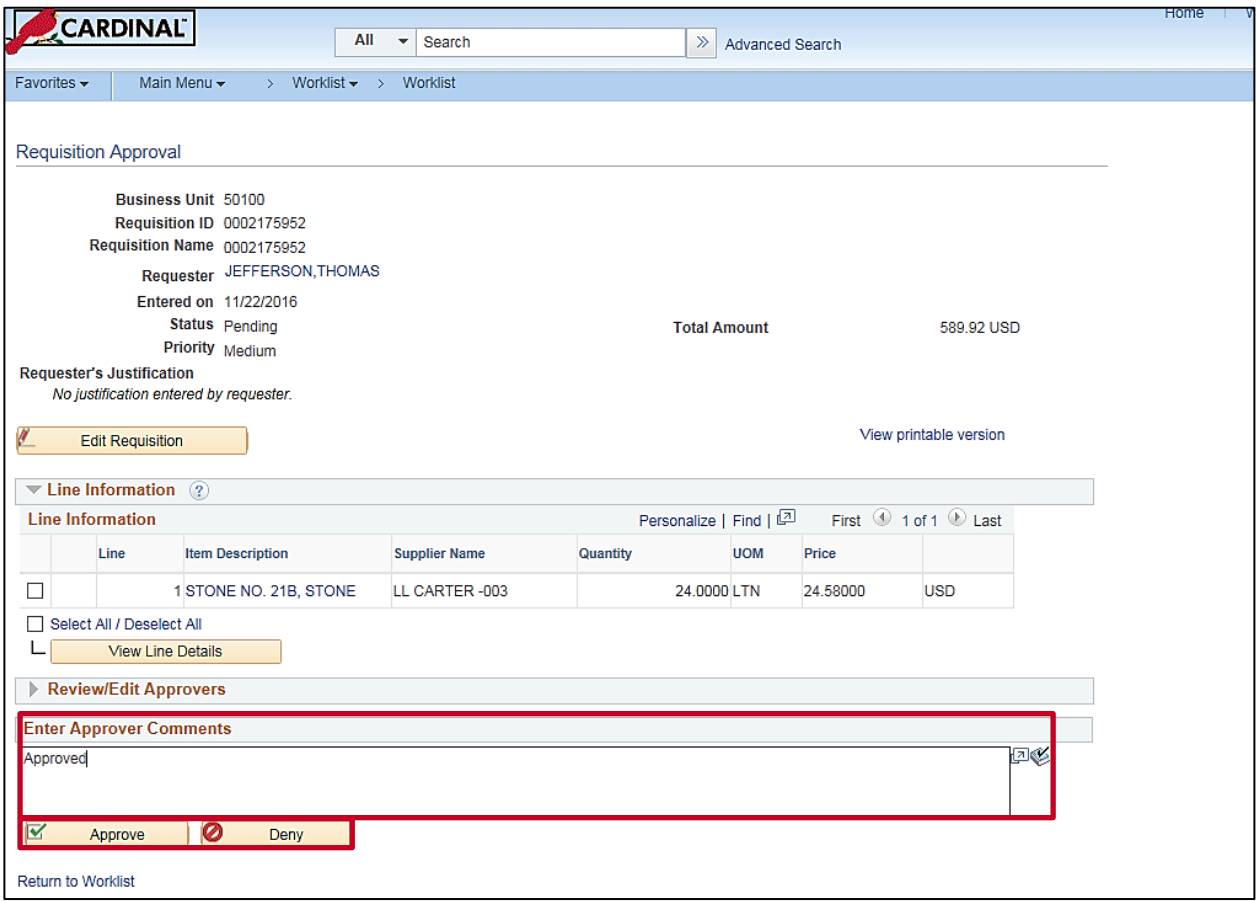

**30.** The supervisor may insert a comment and **Approve** or **Deny** the requisition.

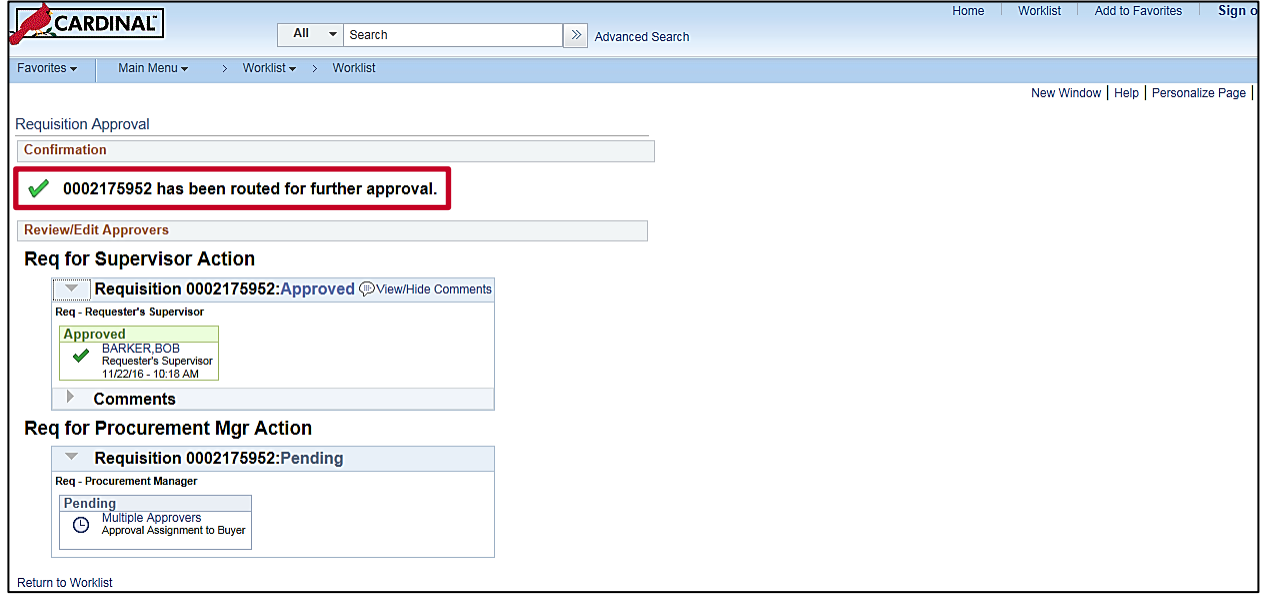

**31.** Once approved, the requisition is forwarded to the Procurement Office for assignment to a buyer.

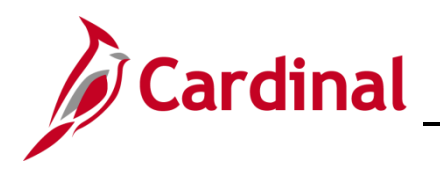

#### <span id="page-13-0"></span>**Create a Requisition from a Requisition**

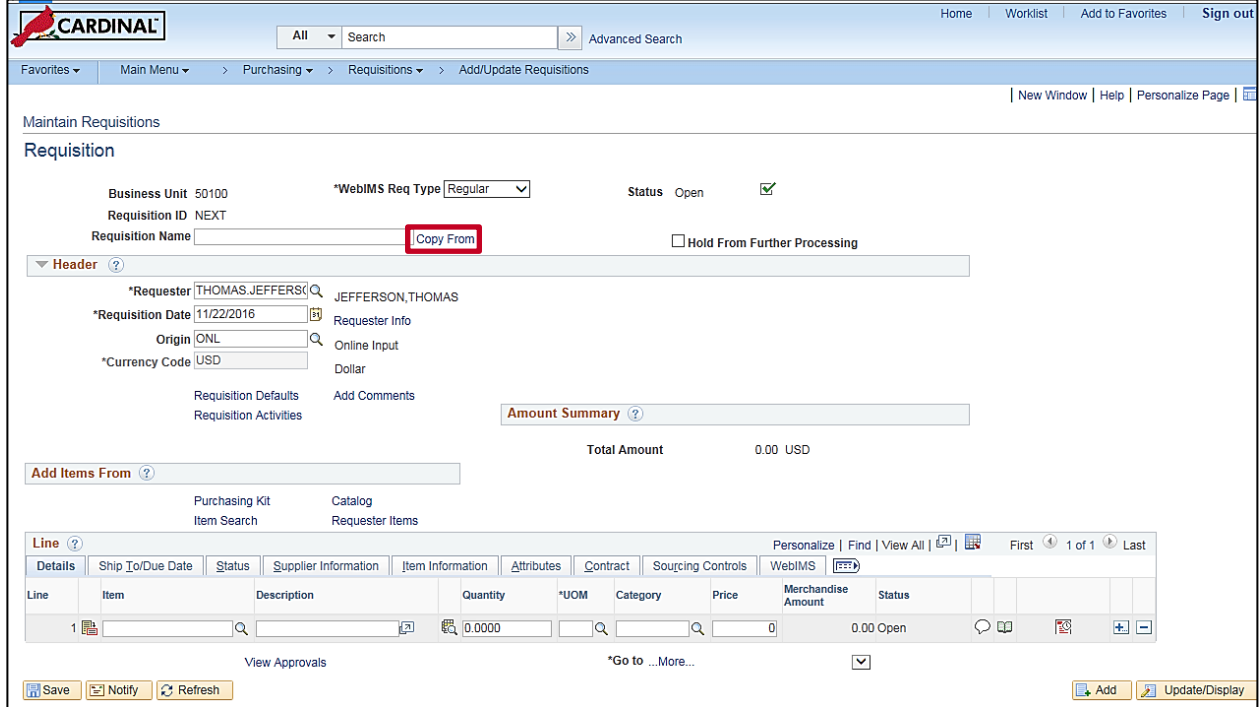

- **1.** Repeat [steps 1-3 \(page 2\).](#page-1-0)
- **2.** Click the **Copy From** link.

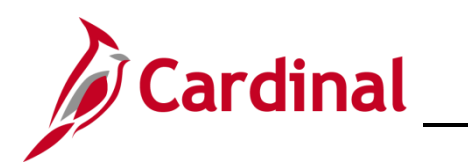

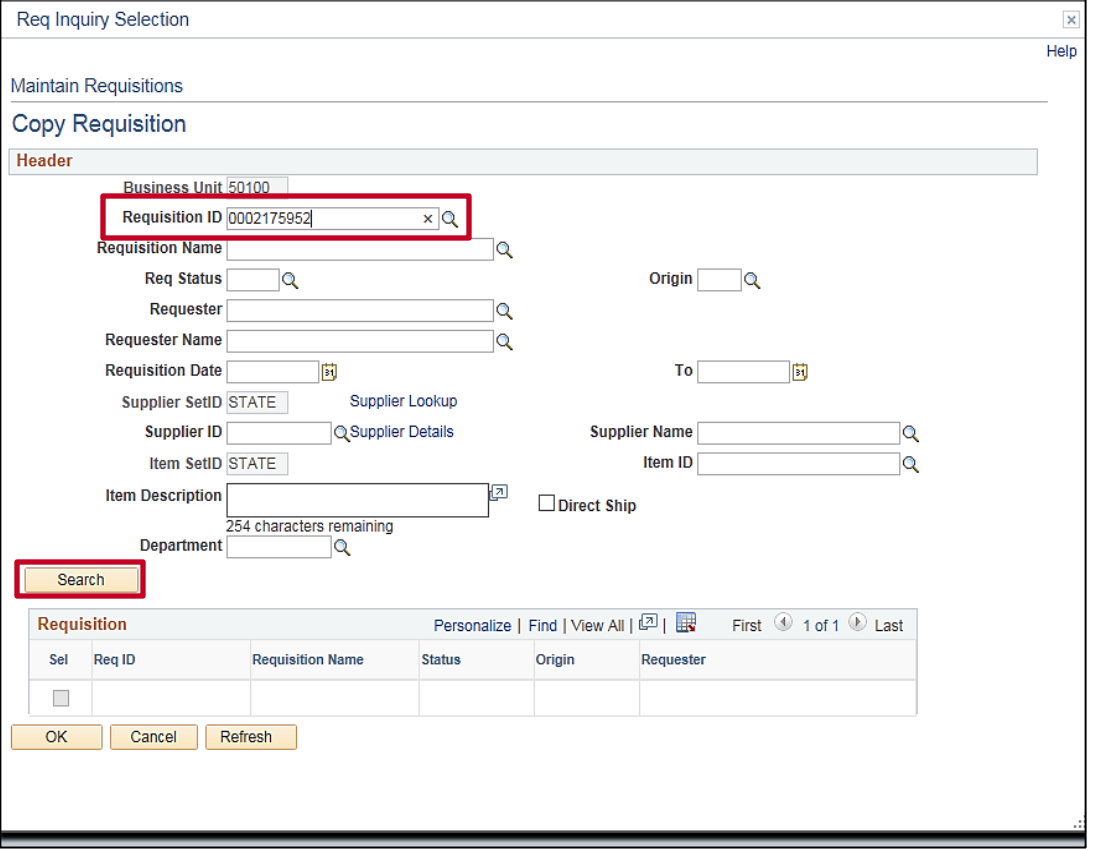

- **3.** Enter the **Requisition ID** for the requisition you wish to copy.
- **4.** Click the **Search** button.

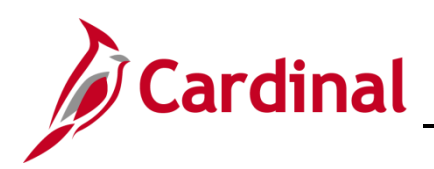

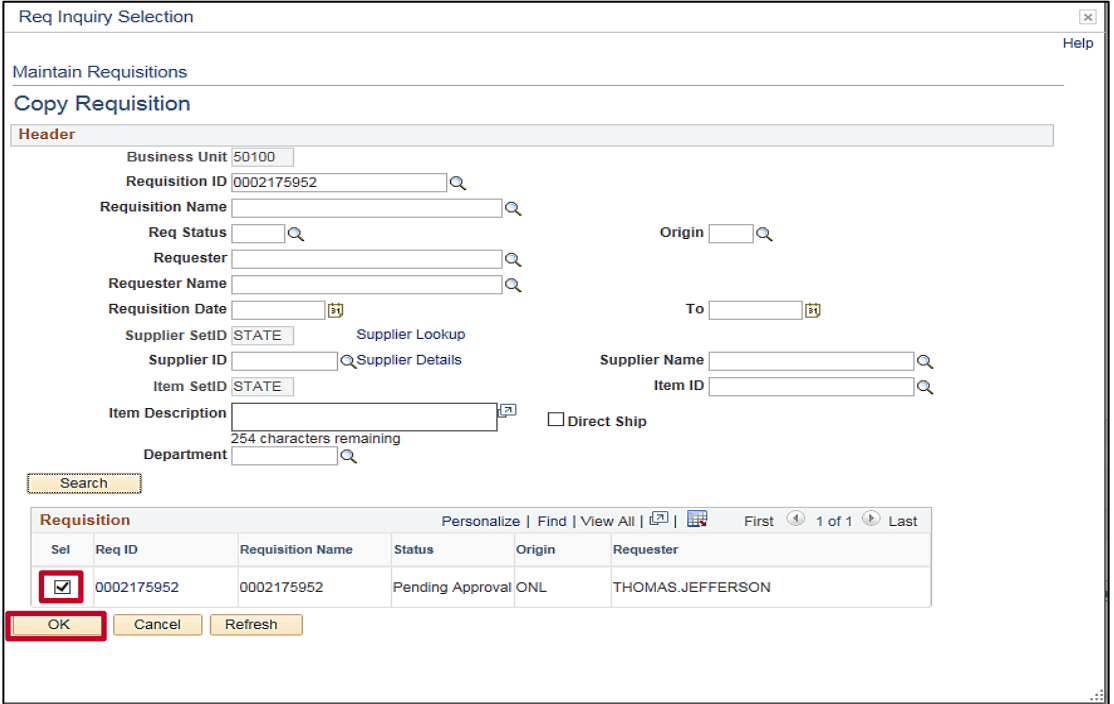

- **5.** From the search results, located below the **Search** button, select the requisition by clicking the **Sel** check-box.
- **6.** Click the **OK** button to select that requisition to copy.

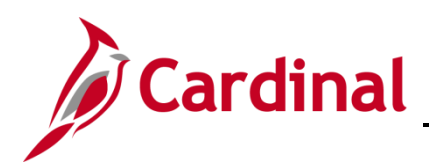

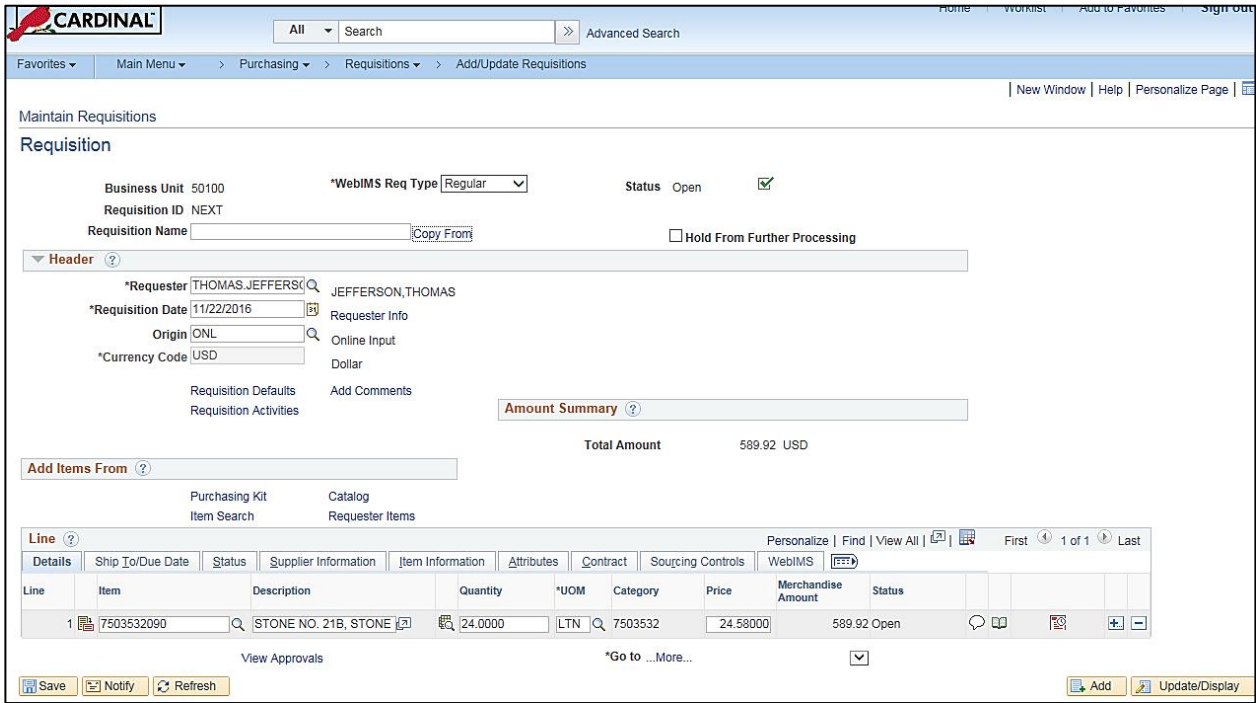

- **7.** The Requisition displays with all copied values, including accounting distribution.
- **8.** Repeat steps 13-24 from above, as applicable. Be careful to review and update all fields, such as quantity and accounting distribution, as needed. The requisition is complete and pending approval.

#### <span id="page-16-0"></span>**Requisition Helpful Hints – Item Information**

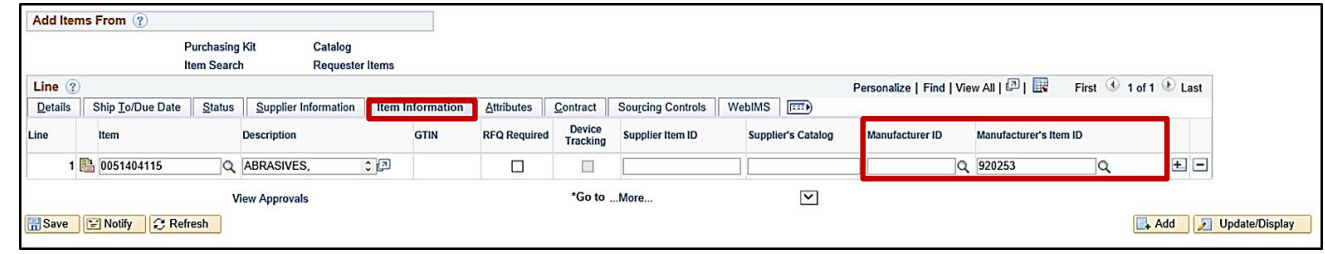

- **1.** The **Item Information** tab allows you to enter specific supplier item information (e.g., Grainger Catalog, Version 13, pg. 6. Item # XXXXXX).
- **2.** For VDC (Virginia Distribution Center) related items, use the **Manufacturer's Item ID** field to insert VDC stock item number.
- **3.** To specify a District/CO and District/Division location, use the **Manufacturer ID** and **Manufacturer's Item ID**.